For account creation the employees will need to the follow the steps below.

- 1. Please be sure to use a supported browser, such as Safari or Google Chrome to access. Internet Explorer is **NOT** supported. Go to **www.eplearners.com**.
- 2. Click on the "Non-City of El Paso Employee Login" button.

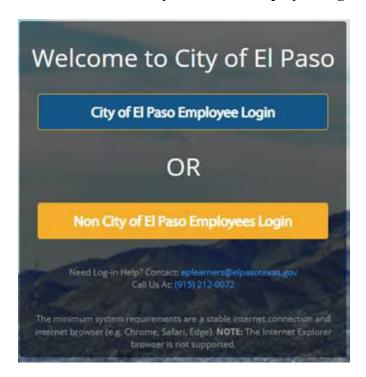

3. Click on the "Create Account" button.

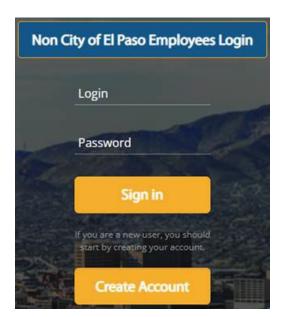

4. Fill out the required information and ensure to use your work email address. Once this has been entered you will need to click on "**I'm not a robot**" checkbox and the "**Register**" button.

|                              | tration  ? Create your account below. |
|------------------------------|---------------------------------------|
| First Name*                  | Last Name*                            |
| Email*                       |                                       |
| I'm not a robot              |                                       |
| By clicking on register, you | agree with our Usage Terms.           |
| Re                           | gister                                |

5. Check your email inbox for an **Account Creation Notification** email. This email will come from <a href="mailto:support@eplearners.com">support@eplearners.com</a>. It will contain your Username and Password.

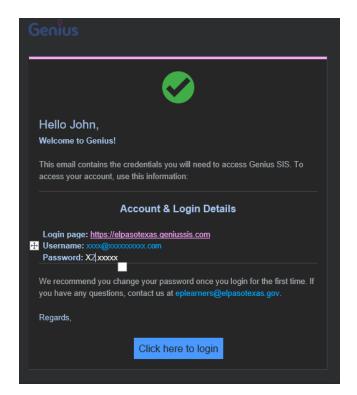

Once an employee has created their account, they will need to follow the steps below to successfully register for the course.

- 1. Please be sure to use a supported browser, such as Safari or Google Chrome to access. Internet Explorer is **NOT** supported. Go to **www.eplearners.com**.
- 2. Click on the "Non-City of El Paso Employee Login" button.

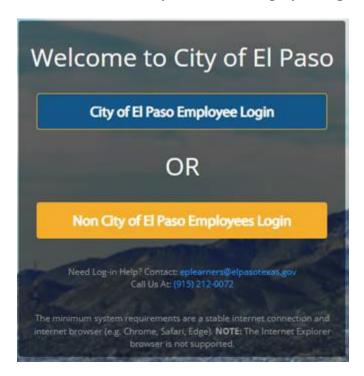

- 3. Sign-in using the credentials received via the Account Creation Notification email.
- 4. Once signed-in, you will need to click on "Register for Course." It is located on the left sidebar.

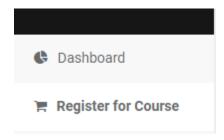

5. You will see the **On-Demand City of El Paso Convenience Store Ordinance** course in the Course Catalog. Click on the "**Register**" button.

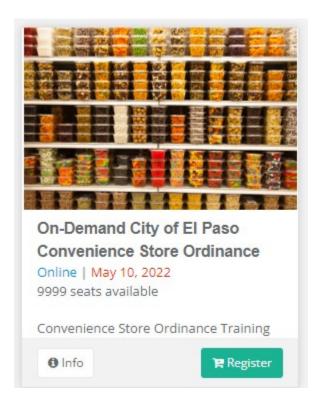

6. Once the course has been added to the cart, you will click on "**Proceed to Checkout**" located on the upper right hand corner.

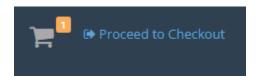

7. You will be taken to the Checkout page. Here you will click on the "Confirm" button.

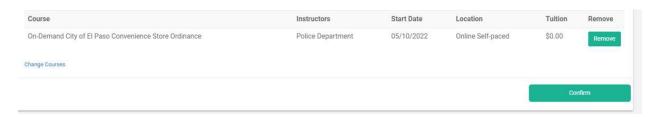

8. Click on the "Go to Dashboard" button.

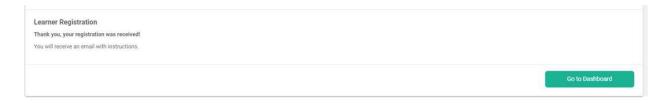

9. You will now see the course under your "ACTIVE COURSES" section in your Leaner's Dashboard. When ready you can click on the course to launch it.

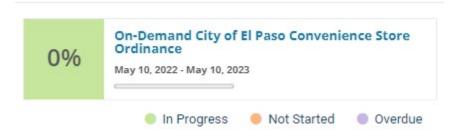